# **Fixeau dashboard handleiding**

# Kennis maken

De metingen van de AquaPin en de AquaMobile kunt u inzien op [dashboard.fixeau.com.](http://www.dashboard.fixeau.com/) Automatisch komt u in het tabblad **Borden** terecht. Verder staan er bovenin tabbladen **Actuaal**, **Kaart**, **Analyse**, en **Instellingen** (1). De functionaliteit van alle pagina's staat hieronder beschreven.

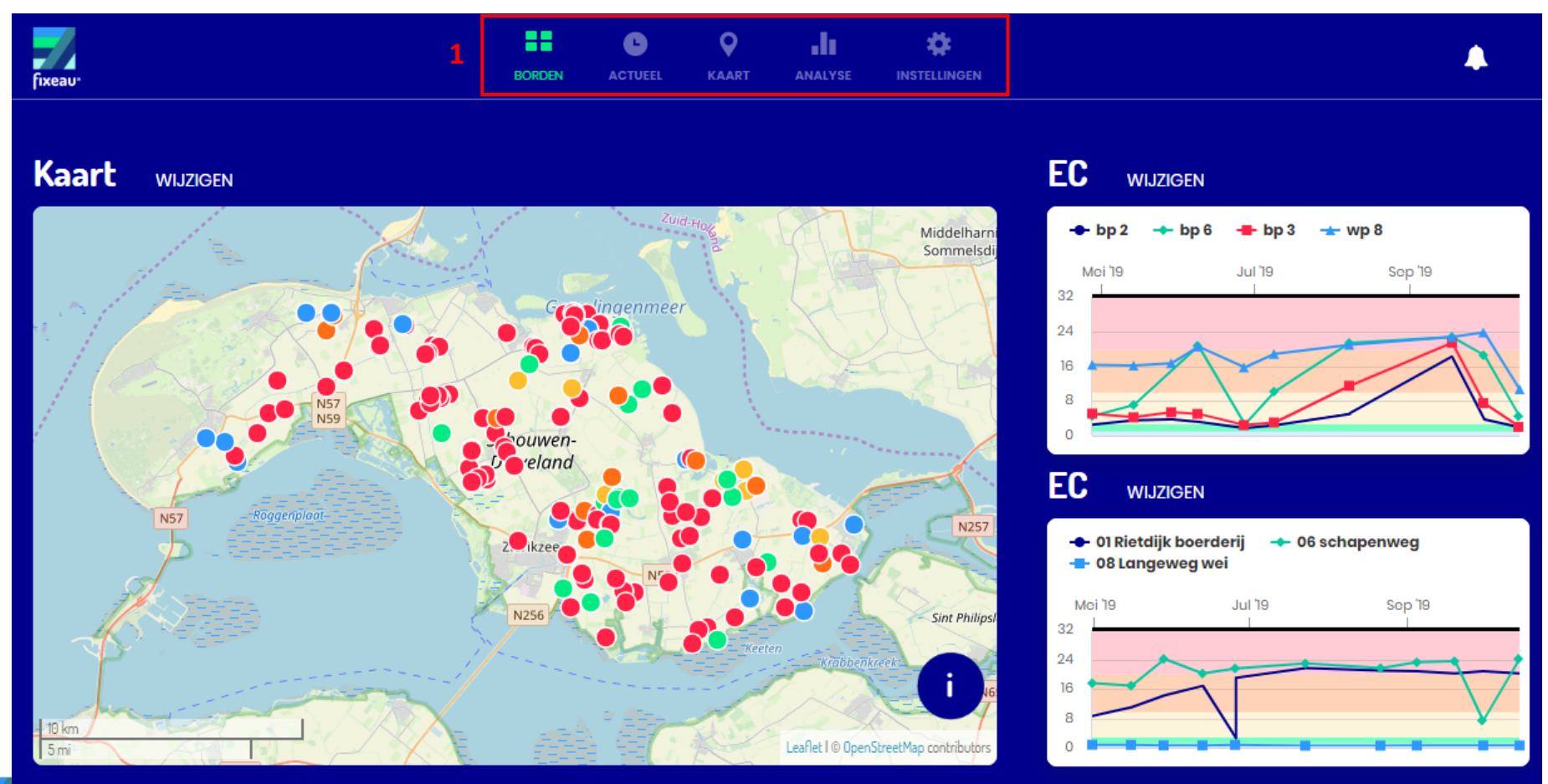

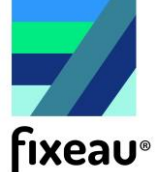

### Borden

Het tabblad borden geeft een overzicht van de locaties en metingen van de meetinstrumenten. Links staat een kaart van de apparaten, en rechts staan twee grafieken met tijdsreeksen. De kleuren in de grafieken duiden de meetwaardes – is het op basis van de meting droog/normaal/nat, of zoet/brak/zout. De grenzen zijn eerst gebaseerd op literatuurwaardes, maar kunnen door de gebruiker aangepast worden om beter overeen te komen met de ervaringen van het perceel.

Door op het icoon **i** te klikken (1) komt de legenda van de kaart (2) in beeld. De opmaak van de kaart en de geselecteerde tijdsreeksen kunnen gepersonaliseerd worden door op **wijzigen** te drukken (3) en vervolgens wijzigingen te maken zoals onder de kopjes **Kaarten** en **Analyse** is beschreven. Alle aanpassingen die op deze manier gedaan worden, worden onthouden als u de volgende keer het dashboard bezoekt.

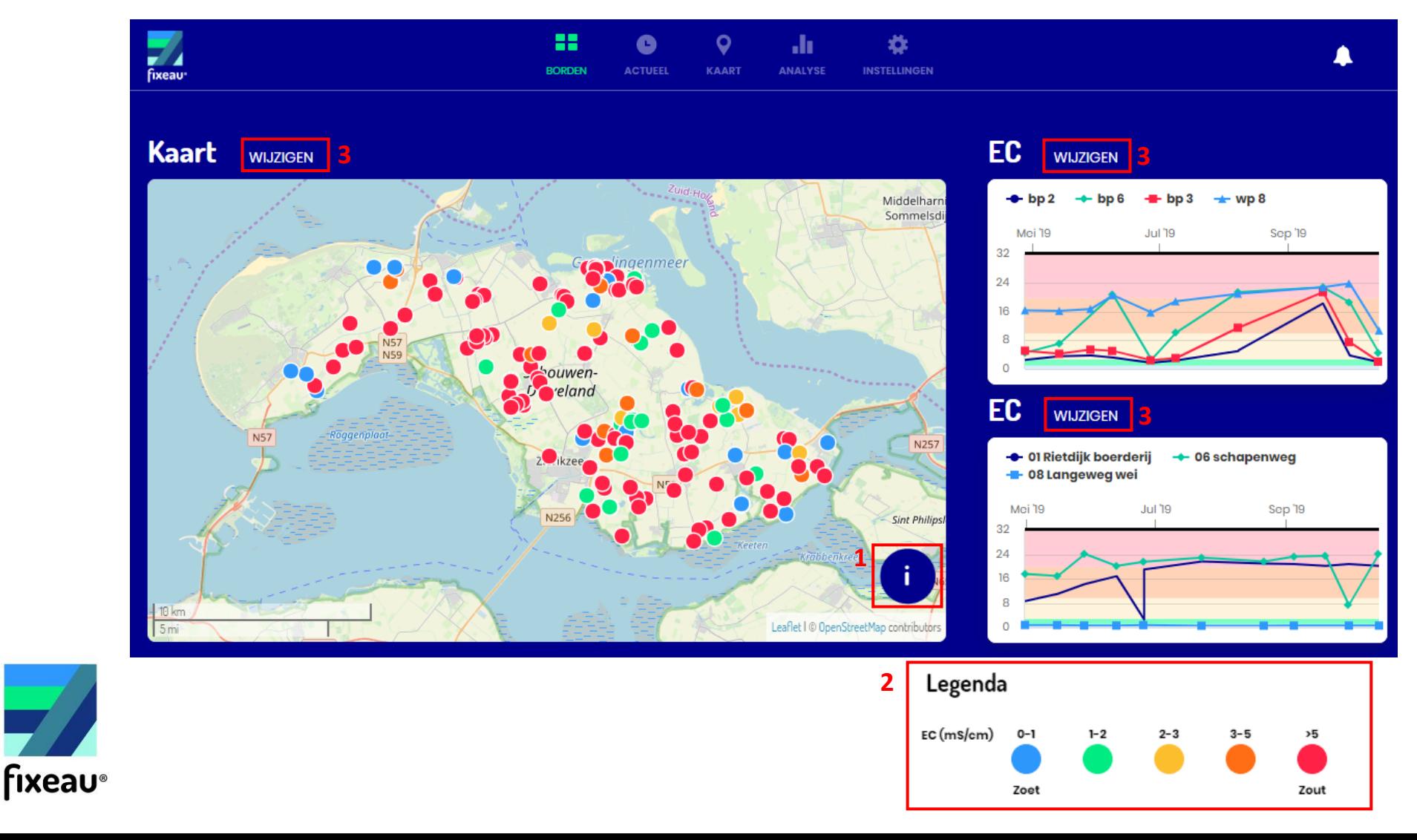

#### Kaart

U kunt een selectie maken in de tijd om alleen de meetwaardes van de afgelopen maand, week of dag zichtbaar te maken (1). De legenda van meetwaardes staat achter het icoon **i** (2).

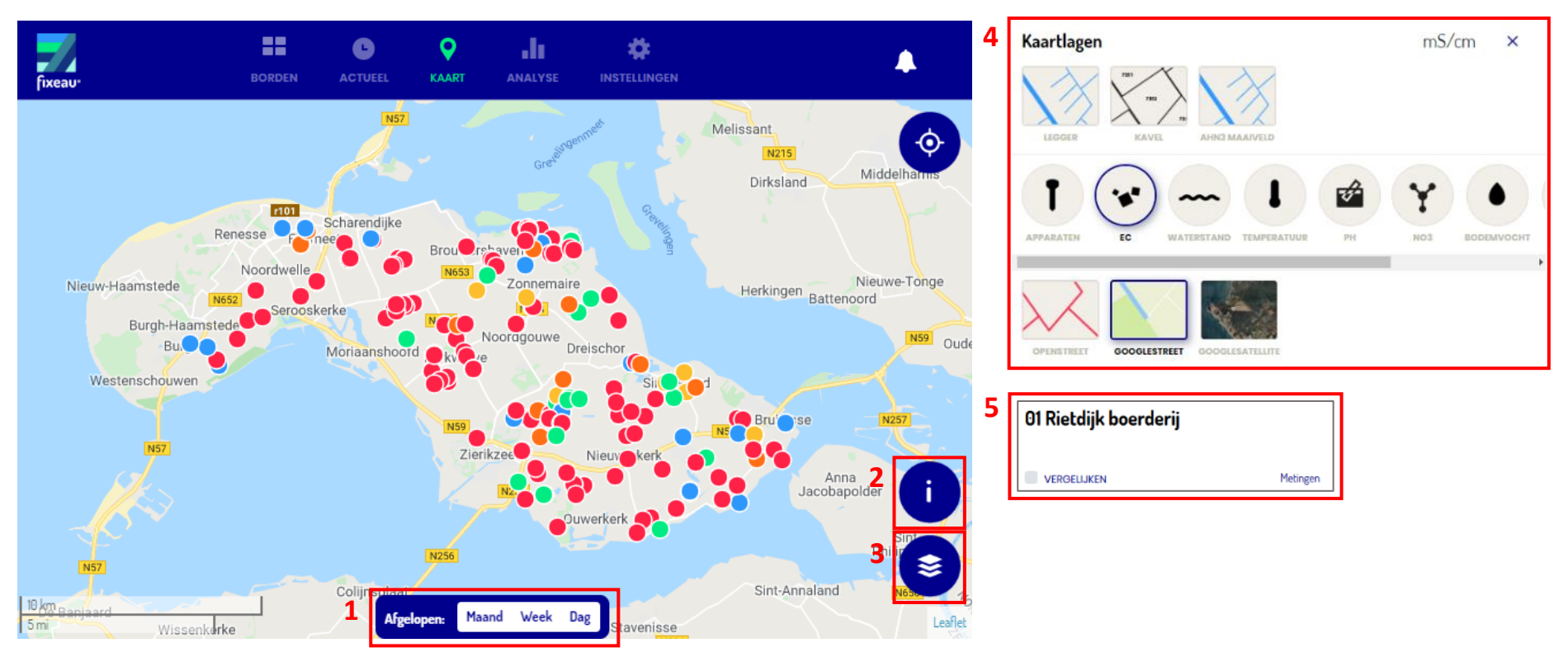

Pas de getoonde informatie aan door op de lagen icoon te drukken (3). Dan verschijnt er een venster (4) waarin u bijvoorbeeld kunt kiezen om de meetwaardes van de EC of waterstand zichtbaar te maken. Ook kunnen legger- of kavelgegevens toegevoegd worden, en kan de achtergrond van de kaart veranderd worden.

Door de muis op een meetpunt te houden kunt u de laatste meetwaarde zien. Als u op het meetpunt klikt en vervolgens **Vergelijken** aan vinkt (5) kunt u de tijdreeks van dit meetpunt vergelijken met tot drie andere meetpunten. Om de tijdsreeksen te zien moet u nadat alle punten aangevinkt zijn naar het tabblad **Analyse** navigeren.

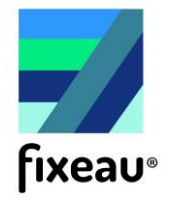

### Analyse

Tijdsreeksen worden getoond onder het tabblad **Analyse**. Vink een tijdsreeks uit uw eigen reeksen aan, of kies een andere tijdreeks uit de lijst (1). Er kunnen tot vier tijdsreeksen tegelijk in het grafiek zichtbaar worden gemaakt. Voeg de neerslagtijdsreeks toe als referentie door op de neerslag icoon te klikken (2). De grafiek kan getoond worden over de gehele meetperiode, maar kan ook ingekort worden naar de afgelopen maand, week, of dag (3). Het grafiek toont de gemeten waardes (vaste lijn) en ook een voorspelling op basis van het weer gebaseerd op modellen (stippellijn in 4, nu alleen mogelijk voor waterstand). Waterstand kan getoond worden als hoogte ten opzichte van maaiveld en ten opzichte van NAP door de **NAP** knop te klikken (5).

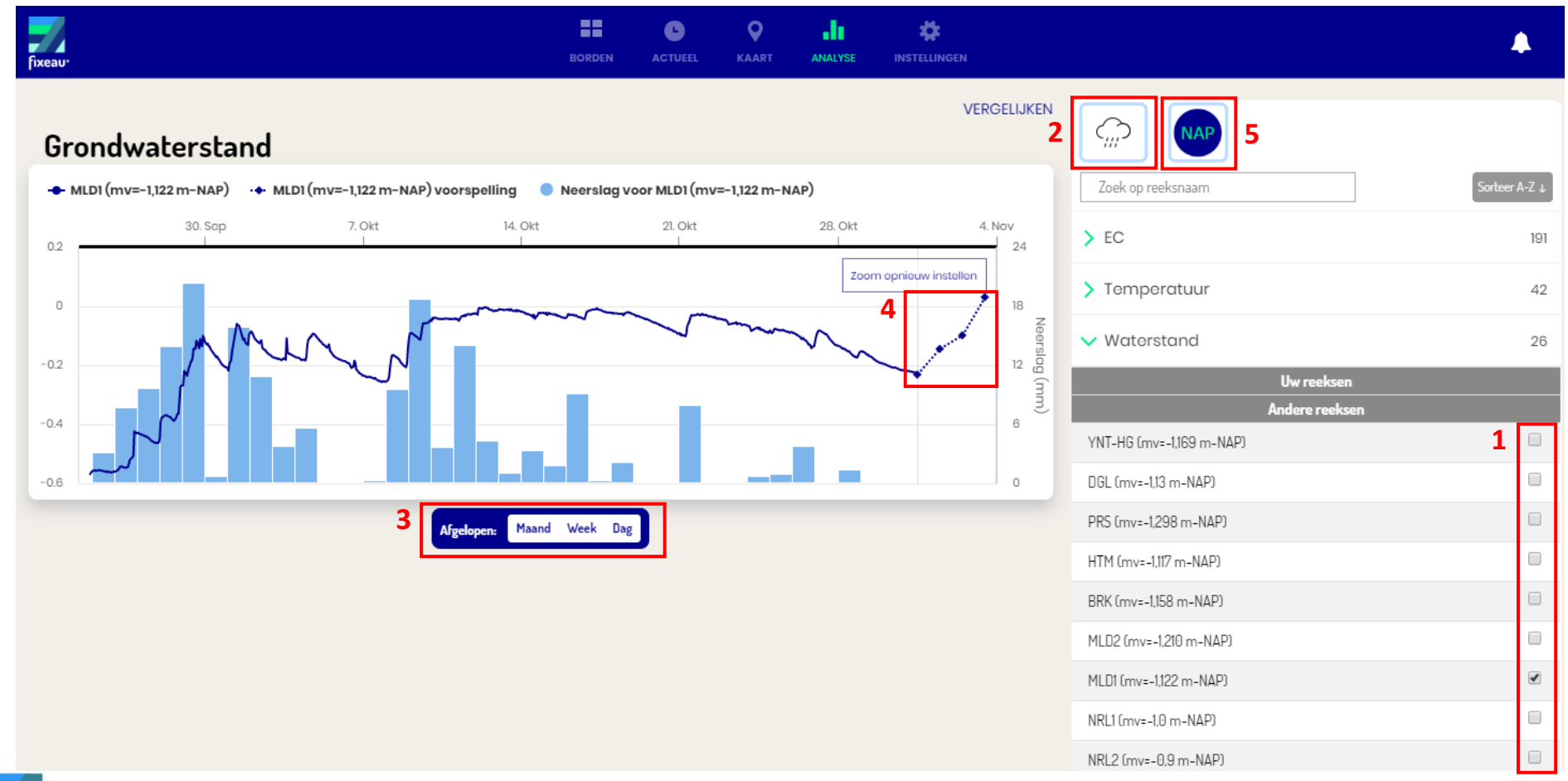

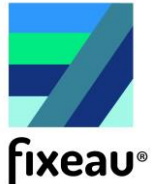

#### Actueel

Hier staan de meest recente meetwaardes van uw apparaten.

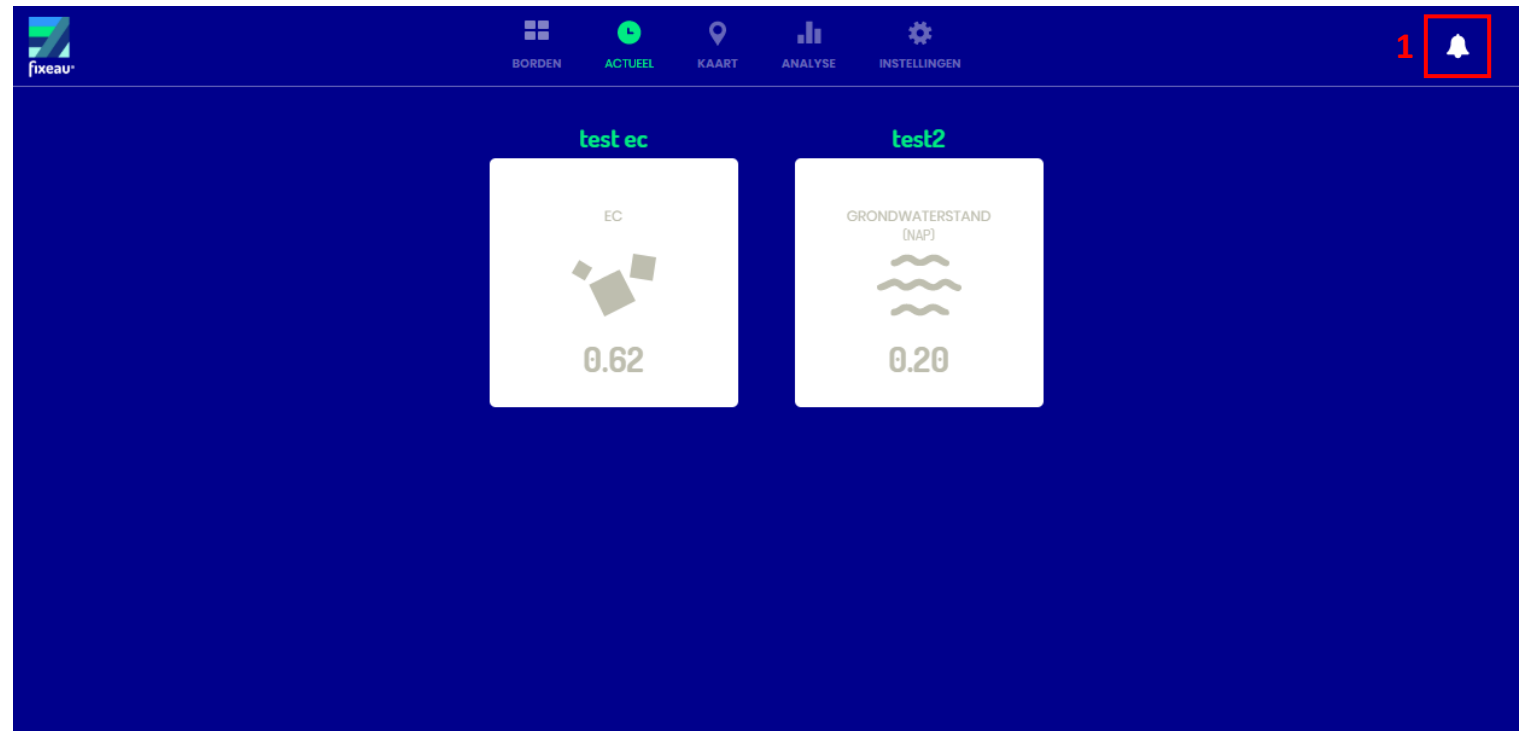

# Notificaties

Notificaties (1) worden voor twee redenen gebruikt. Ten eerste als de instellingen of basisgegevens niet compleet zijn. Ten tweede worden notificaties gebruikt om de grenzen van de duidingen van meetwaardes die de kleuren in de grafieken bepalen te verbeteren. Als de meetwaarde in de buurt komt van een grenswaarde wordt dan gevraagd hoe de gebruiker de omstandigheden op het perceel ervaart. De gebruiker kan dan eenvoudig aangeven of het perceel bijvoorbeeld nat, normaal, of droog is.

#### Instellingen

Informatie over uw profiel en apparaten kan ingezien worden onder het tabblad **Instellingen**. Het is hier ook mogelijk om een suggestie te sturen over het dashboard, u kunt uw wachtwoord wijzigen, of uitloggen.

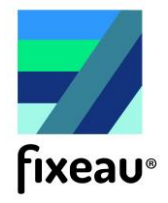